# **CREATING & SAVING OBJECTS IN SECOND LIFE (SL)**

Adjust the size, shape, & complexity of objects; move them in and out of your inventory. Single shapes are called *prims* (primitives) in SL.

- Topics and page #
- 
- 
- 
- $-$  create shape  $-1$   $-$  change texture / color  $-2$
- $-$  add / align  $-1$   $\sqrt{ }$  upload image  $-2$
- $-$  rotate  $-2$   $-$  name / permissions 2
- $\frac{1}{2}$  make composite 2  $\frac{1}{2}$  store in inventory 3

#### **Creating the first shape**

To begin building, right click on the ground and then click Build (Fig. 1). In the Build menu (Fig. 2), be sure to click the build function (the magic wand) and the General tab (far left tab in the middle of menu), and then click the shape that you want to use. Click the ground where you want to start building; you can now resize & modify the shape.

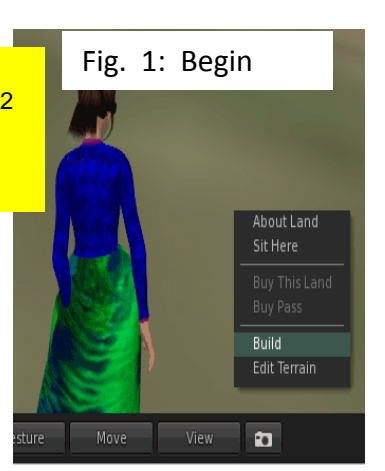

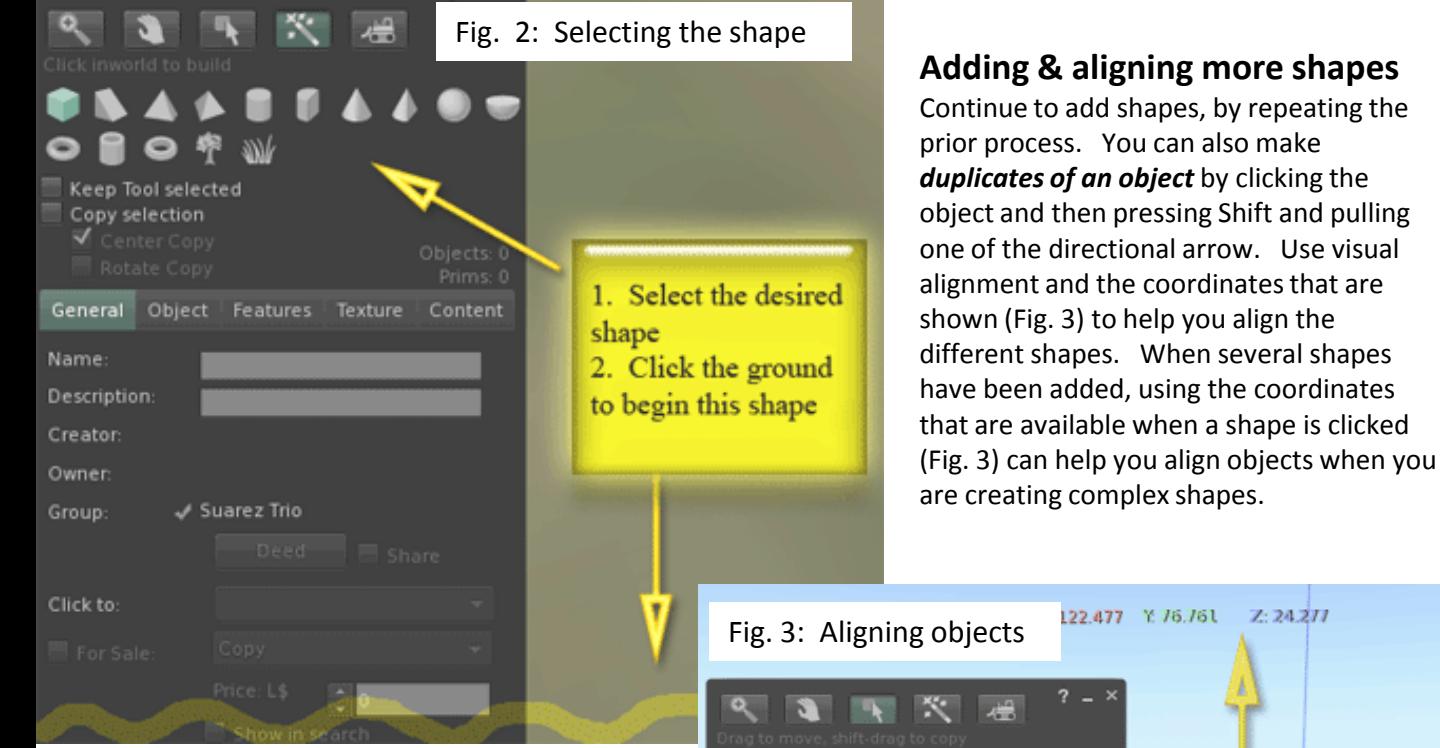

**You are limited to 150 prims – use them wisely. You can save objects & composites into your Inventory (see pg 3) so you can have more items than you can show in your build area.**

# **EXPERIMENT, EXPERIMENT, EXPERIMENT TO GET GOOD AT BUILDING**

**To learn fast, drag objects from the Inventory > Library (see Fig. 8) & study how they were made**

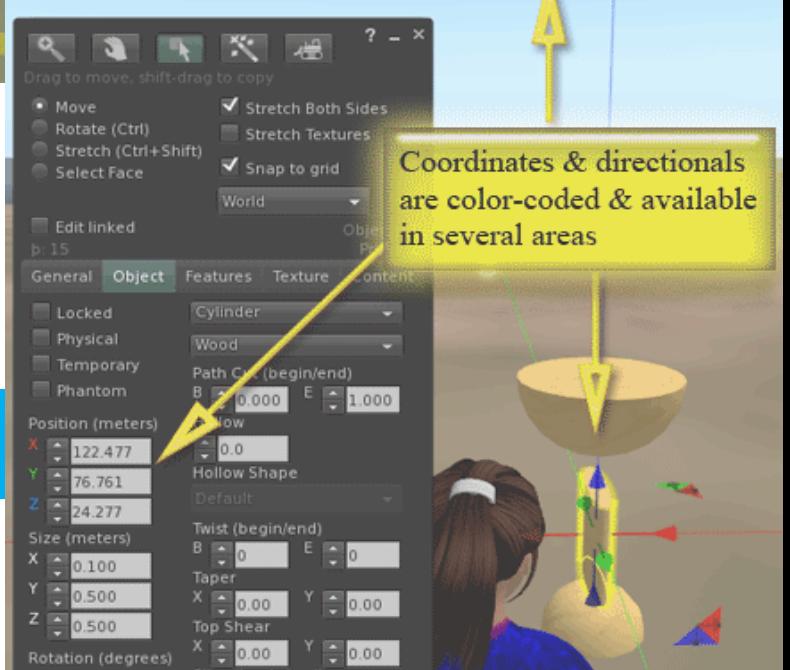

Basic building in SL (O'Connor /  $6-10$ ) – pg. 1

### **Adjusting, rotating shapes**

Adjust objects & shapes several ways by: (a.) using the interactive handles on the objects (b.) clicking the up/down arrows available under the Objects tab (Fig. 3) (c.) clicking the Rotate option (Fig. 4) then using the interactive wheels that let you click-and-drag the object to change its orientation.

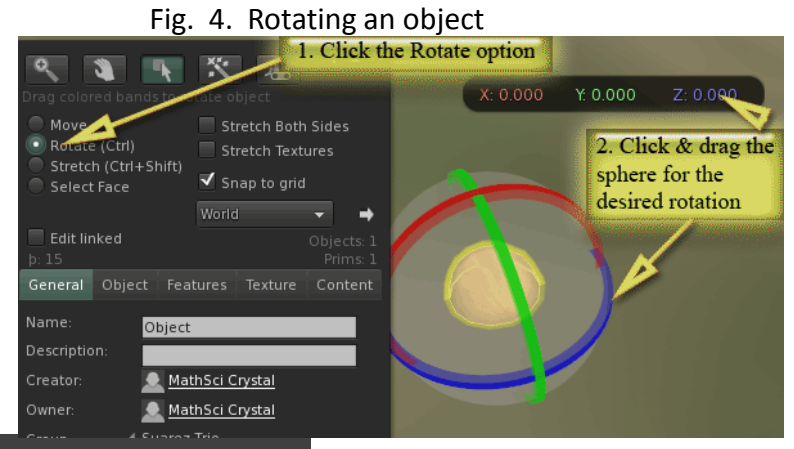

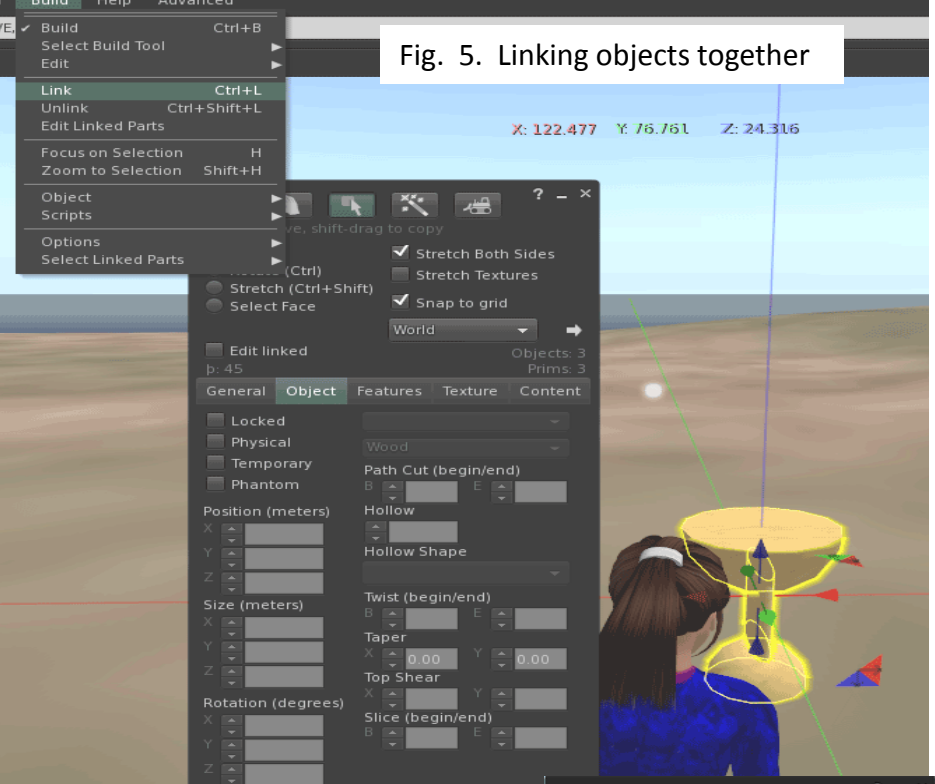

# **Changing the texture / color**

To modify a single shape or linked shapes, right-click the object > click Edit > click the Texture tab (Fig. 6) > click on Texture, find a texture in the Library or My Inventory > click Texture & preview > click OK when you have the desired texture. In a similar manner, select the desired color.

You can also bring in images that can be used to create custom "looks." You import them to serve as textures, as explained on pg. 3.

Basic building in SL (O'Connor / 6-10) – pg. 2

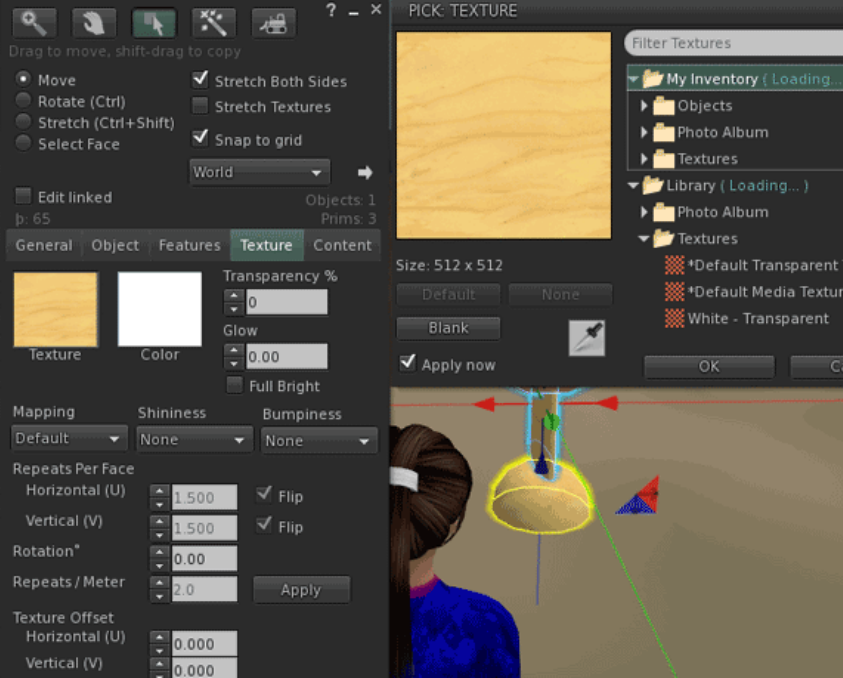

# **Linking objects into a composite**

You can link shapes to create useful single objects (such as this bird-bath) which you can then name & save (see pg. 3) as a single composite. First, right-click one of the shapes, then hold Shift on the keyboard and click all the other objects that you want to include. Then, on the top-line menu, click Build > Link (Fig. 5) and the objects will now be combined into a single shape. (Unlink the objects by rightclicking the combined shape, then on the top-line menu clicking Build > Unlink.)

### Fig. 6: Changing textures & colors

ilter Texture

Diects Photo Album

Textures

Photo Album Textures

 $\overline{\text{OK}}$ 

My Inventory (Loading

Library (Loading...)

Default Transparent Textur» ﴾

Cancel

*s*<br>\*Default Media Texture

White - Transparent

PICK: TEXTURE

#### **Importing images for textures**

You can fill your prims, shapes, and objects with images that you import, thus bringing variety without using too many prims First find and save an image onto your computer. Then click the Inventory icon on the right of your screen (Fig. 7) > click the + sign. Then click Upload and choose the type of object and the quantity of objects (single or multiple) that you want to import. Later, you can use any textures (for instance), when you clicked Texture (see pg. 2), you would have this image available as a texture.

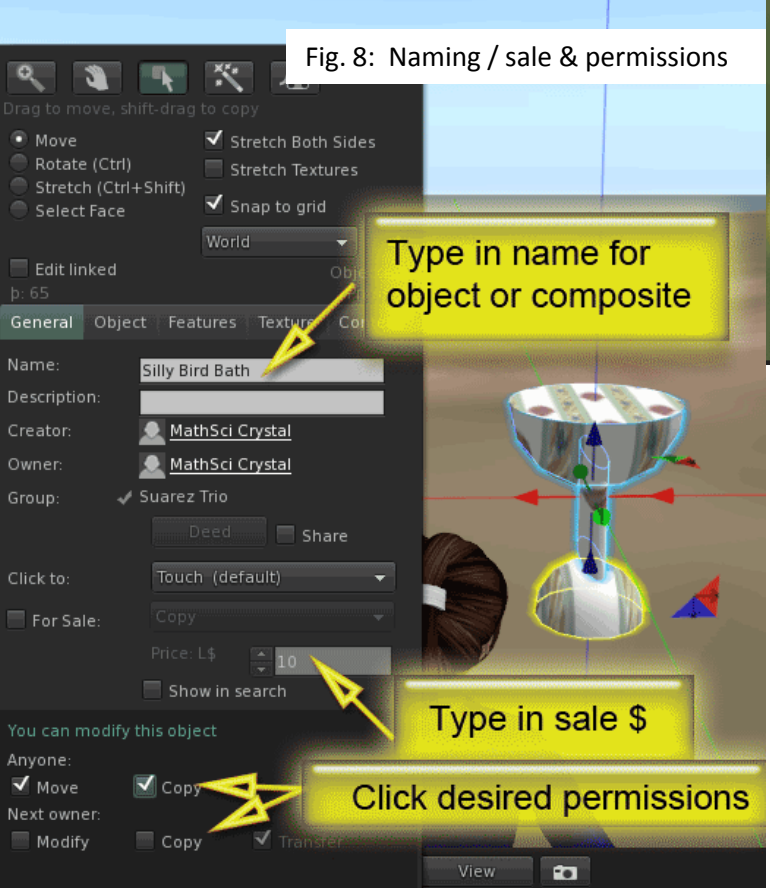

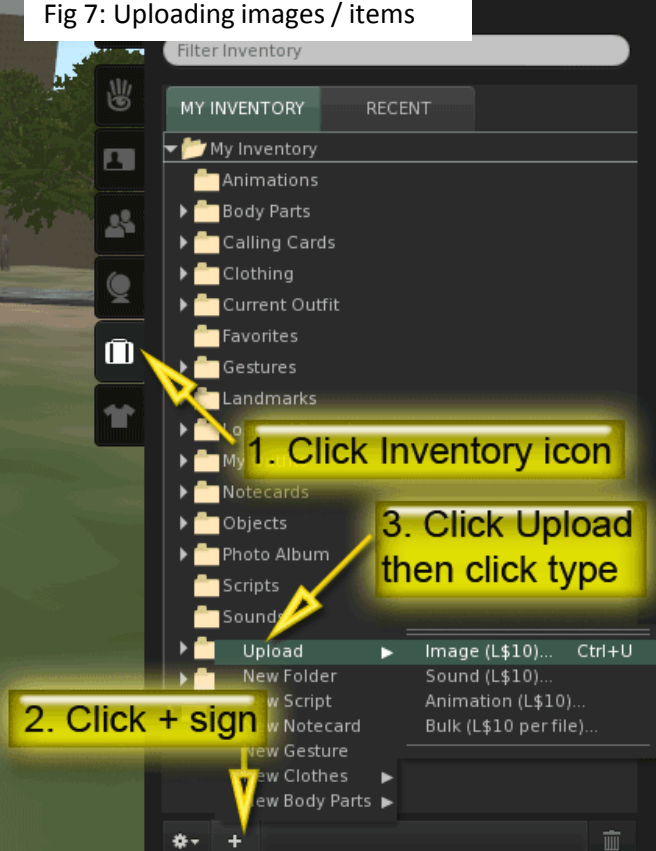

My Inventory

### **Naming /assigning \$ & permissions**

To name objects (important for inventory & future sales), right-click the object > click Edit > click the General tab (Fig. 8), click into the Name textbox & type the desired name for the object – make it a useful name so you can find it later. To allow for sharing and/or sale of an object, click or type-in the desire price; select the desired permission from the choices at the bottom of this menu (Fig. 8) .

#### Fig. 9: Moving into inventory

#### **Storing objects in your inventory**

Even if you have an object on the land or pod that you have been assigned, you must *take* that object if you want to have it for later use or to move it somewhere else. Right-click the object (Fig 9), then click Take Copy (which will leave the object in SL) or Take (which will remove it from SL too). To return the object, click the Inventory icon to the far right, locate the object and click-and-drag it to the ground.

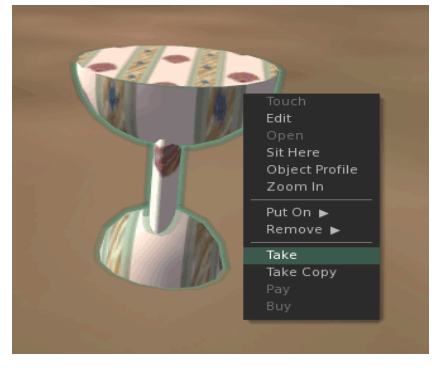